## **Applying Electronic Signatures**

This page describes how to apply electronic signatures to your forms.

## **Apply Your Signature**

On many forms, you will be asked, as a graduate student, to apply your own signature to the form. To do this, you will need to use Adobe Acrobat or Adobe Acrobat Reader. For the purposes of this document, both will be referred to as "Acrobat."

- Download the form that you need to sign and open it in Acrobat. You will not be able to complete and sign your form if you have opened it in a browser like Chrome or Edge.
- Fill out your form with all other information, other than the signature.
- Once you have completed all other fields, click into the field for your signature. Acrobat will give you the option to apply an electronic signature, if you already have it.
- If you already have an electronic signature prepared on your computer, you have now applied your signature.

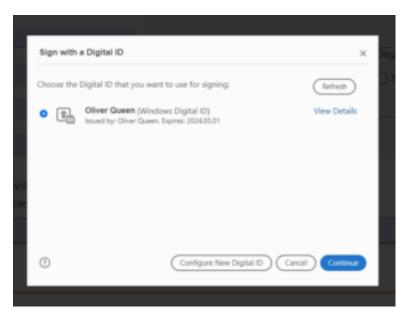

Initial dialog for applying an electronic signature.

- If you do not already have an electronic signature prepared, you will need to create one. Follow these steps to create a signature that you can then apply:
  - 1. Acrobat will prompt you to let you know that a Digital ID Configuration is required. A Digital ID is necessary to use an electronic signature, so select "Configure Digital ID."

|   |                                                             | _ |  |
|---|-------------------------------------------------------------|---|--|
| 0 | Digital ID Configuration Required                           | × |  |
|   | This signature field requires a digital signature identity. |   |  |
|   | Would you like to configure one now?                        |   |  |
|   |                                                             |   |  |
|   | Help Configure Digital ID Cancel                            |   |  |
|   |                                                             |   |  |

2. The next dialog gives you options for creating a Digital ID. Unless you already have one, you'll want to select "Create a new Digital ID."

|  |                                                                                                    | Select the type of Digital ID: |  |                                                                                                   |  |
|--|----------------------------------------------------------------------------------------------------|--------------------------------|--|---------------------------------------------------------------------------------------------------|--|
|  | A Digital ID is required to<br>create a digital<br>signature.The most secure<br>Digital ID are issued by<br>trusted Certificate<br>authorities and are based<br>on secure devices like smart<br>card or token. Some are<br>based on files.<br>You can also create a new<br>Digital ID, but they provide<br>a low level of identity<br>assurance. | 0                              |  | Use a Signature Creation Device<br>Configure a smart card or token connected to your<br>computer  |  |
|  |                                                                                                    | 0                              |  | Use a Digital ID from a file<br>Import an existing Digital ID that you have<br>obtained as a file |  |
|  |                                                                                                    | 0                              |  | Create a new Digital ID<br>Create your self-signed Digital ID                                     |  |

3. It is recommended to just save the Digital ID to a file on your computer.

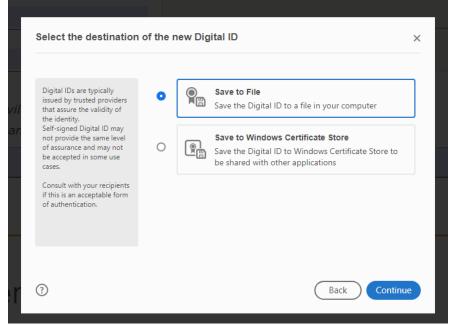

4. Fill out the next dialog with your name, the name of your department, the John Carroll University, and your email address to complete your electronic signature.

| Enter the identity<br>information to be used for                                          | Name                | Bruce Wayne                        |   |
|-------------------------------------------------------------------------------------------|---------------------|------------------------------------|---|
| creating the self-signed<br>Digital ID.<br>Digital IDs that are self-                     | Organizational Unit | Department of Sociology            |   |
|                                                                                           | Organization Name   | University of Tennessee, Knoxville |   |
| signed by individuals do not<br>provide the assurance that<br>the identity information is | Email Address       | bats@belfry.com                    |   |
| valid. For this reason they<br>may not be accepted in                                     | Country/Region      | US - UNITED STATES                 | ` |
| some use cases.                                                                           | Key Algorithm       | 2048-bit RSA                       | ` |
|                                                                                           | Use Digital ID for  | Digital Signatures                 | ` |
|                                                                                           |                     |                                    |   |
|                                                                                           |                     |                                    |   |

5. Next, provide a password to be used when using the Digital ID to ensure that no one else can use it.

| Save the self-signed D<br>Add a password to protect<br>the private key of the<br>Digital ID. You will need this<br>password again to use the<br>Digital ID for signing.<br>Save the Digital ID file in a<br>known location so that you<br>can copy or backup it. | igital ID to a file × Your Digital ID will be saved at the following location : C:\Users\shendr11\AppData\Roaming\Adobe\Acrobat\ Browse Apply a password to protect the Digital ID: Confirm the password: |
|----------------------------------------------------------------------------------------------------|----------------------------------------------------------------------------------------------------|
| 0                                                                                                    | Back Save                                                                                                    |

6. At this point, you will now be given the option to use your new Digital ID to apply an electronic signature.

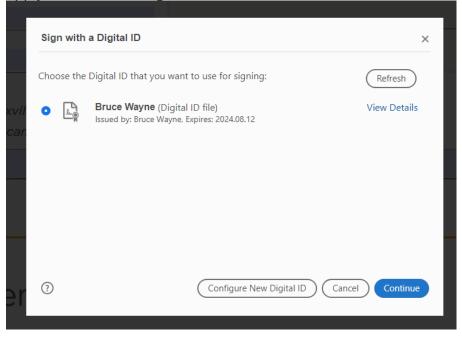

• Once you've applied your signature, save the form.